## **Aktywacja offline programu ShadowProtect SPX**

Aby aktywować program ShadowProtect SPX, należy po zainstalowaniu odnaleźć plik **license.activate**, który można znaleźć w systemach Windows w folderze *%programdata%\StorageCraft\spx*, a w dystrybucjach Linuksa */var/opt/StorageCraft/spx/lib*.

Następnie należy wejść na stronę www.storagecraft.com/activation, uzupełnić dane w formularzu, a w ostatnim polu wkleić zawartość wyżej wymienionego pliku. Można go otworzyć swoim ulubionym edytorem tekstu.

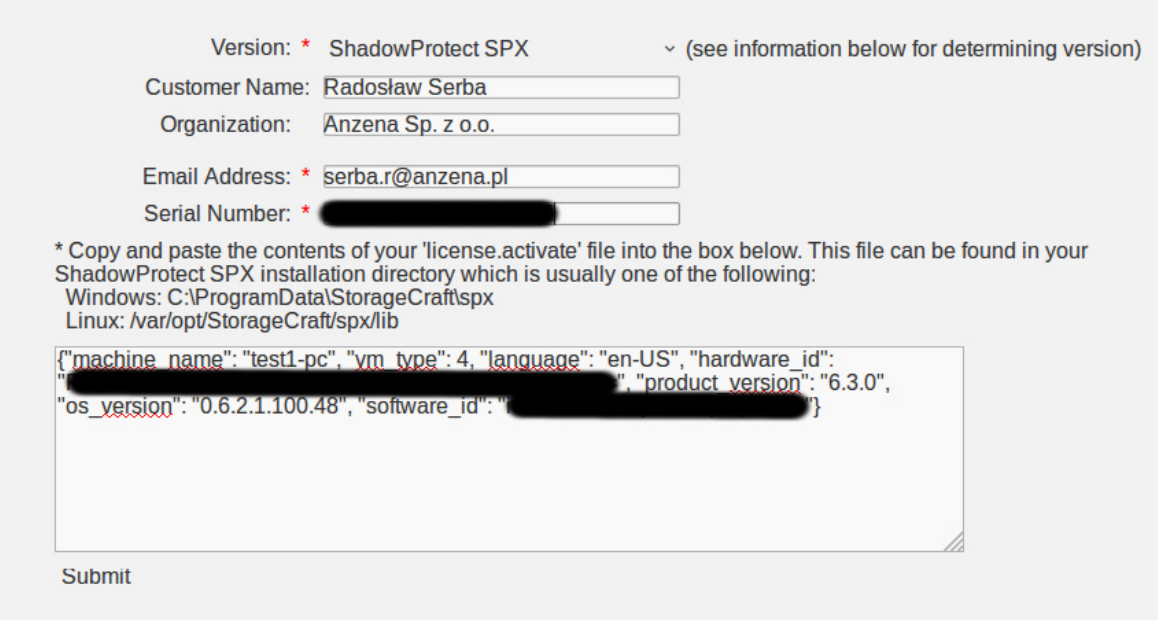

Po wpisaniu należy kliknąć przycisk **Submit** i chwilę po nim ujrzymy następujący komunikat:

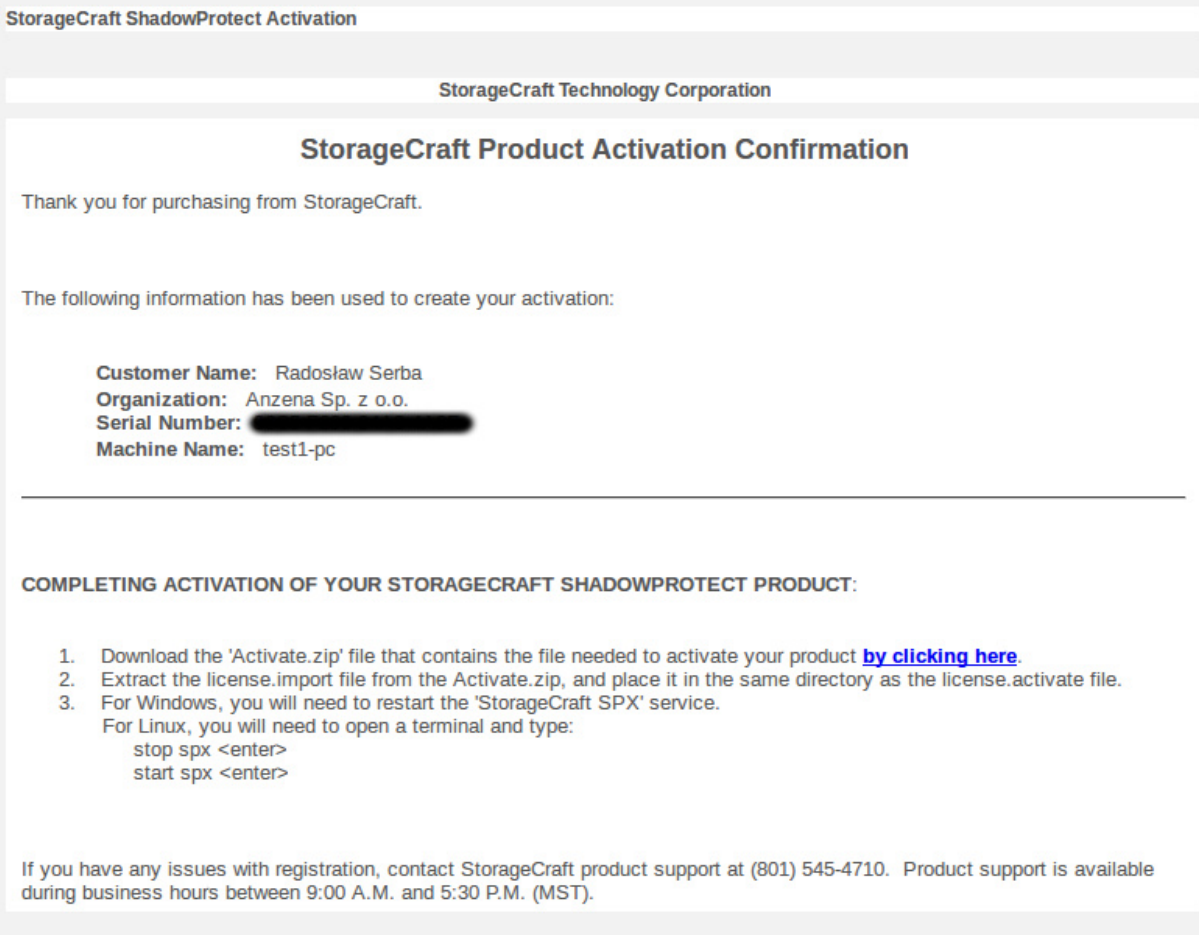

Taki sam komunikat zostanie wysłany na wcześniej podany adres mailowy. Należy kliknąć na niebieski napis **by clicking here** i pobrać archiwum License.zip. Znajduje się w nim plik **license.import**. Należy ten plik wkleić do tej samej lokalizacji, w której znajdował się **license.activate**.

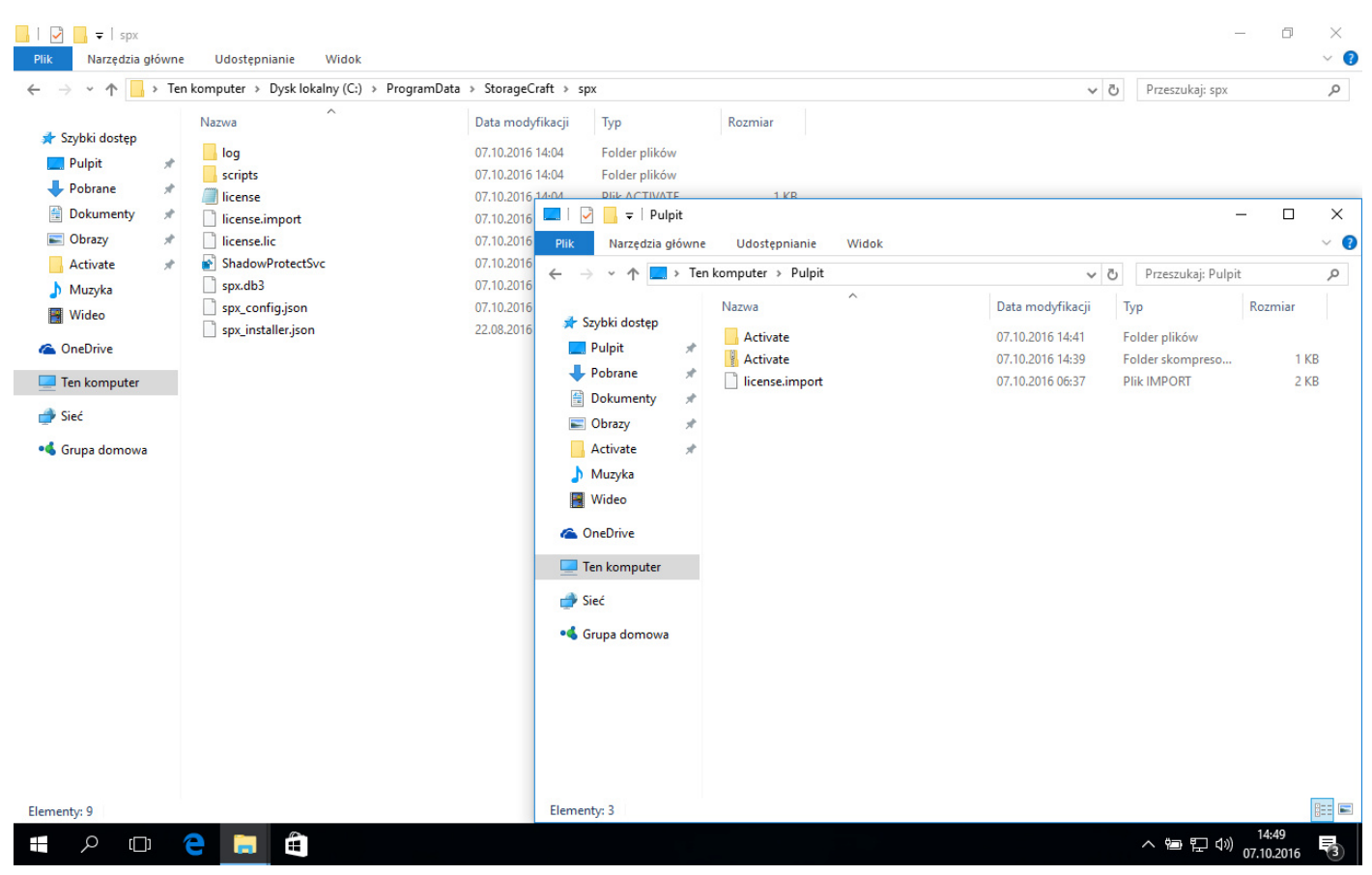

Ostatnia rzecz jaką należy wykonać jest restart usługi ShadowProtect SPX. Aby uruchomić ponownie usługę, należy uruchomić okno **Uruchom** za pomocą skrótu **Windows+R**, a następnie wykonać polecenie **services.msc**.

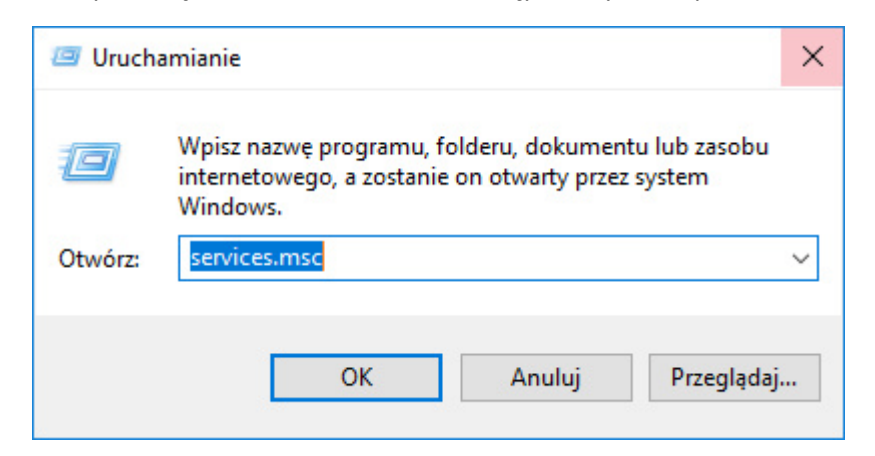

Teraz wystarczy jedynie odnaleźć na liście usługę **ShadowProtect SPX**, kliknąć prawym przyciskiem na nazwę oraz na **Uruchom ponownie**.

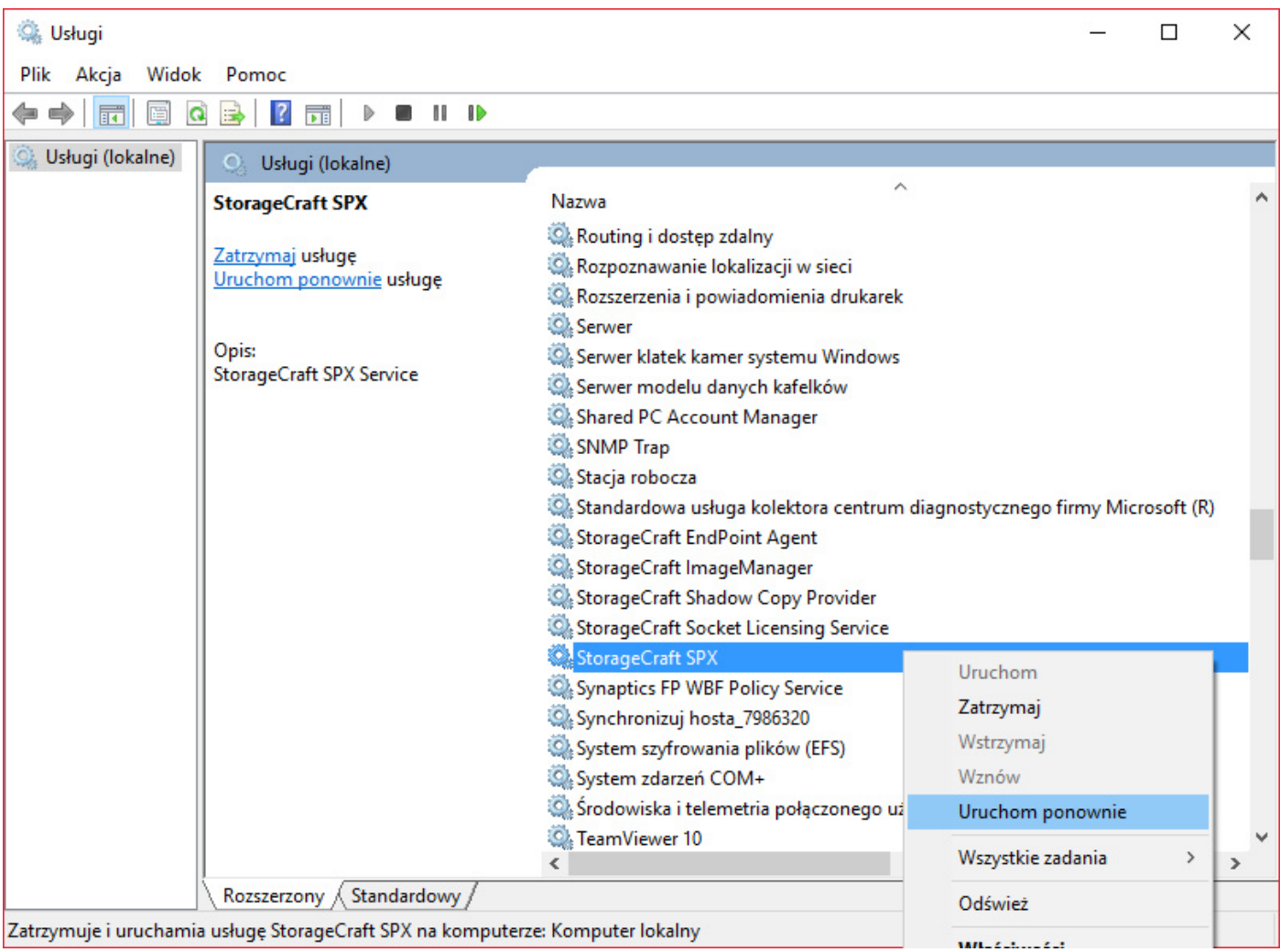

## Po wykonaniu tych czynności nasz produkt jest gotowy do pracy.

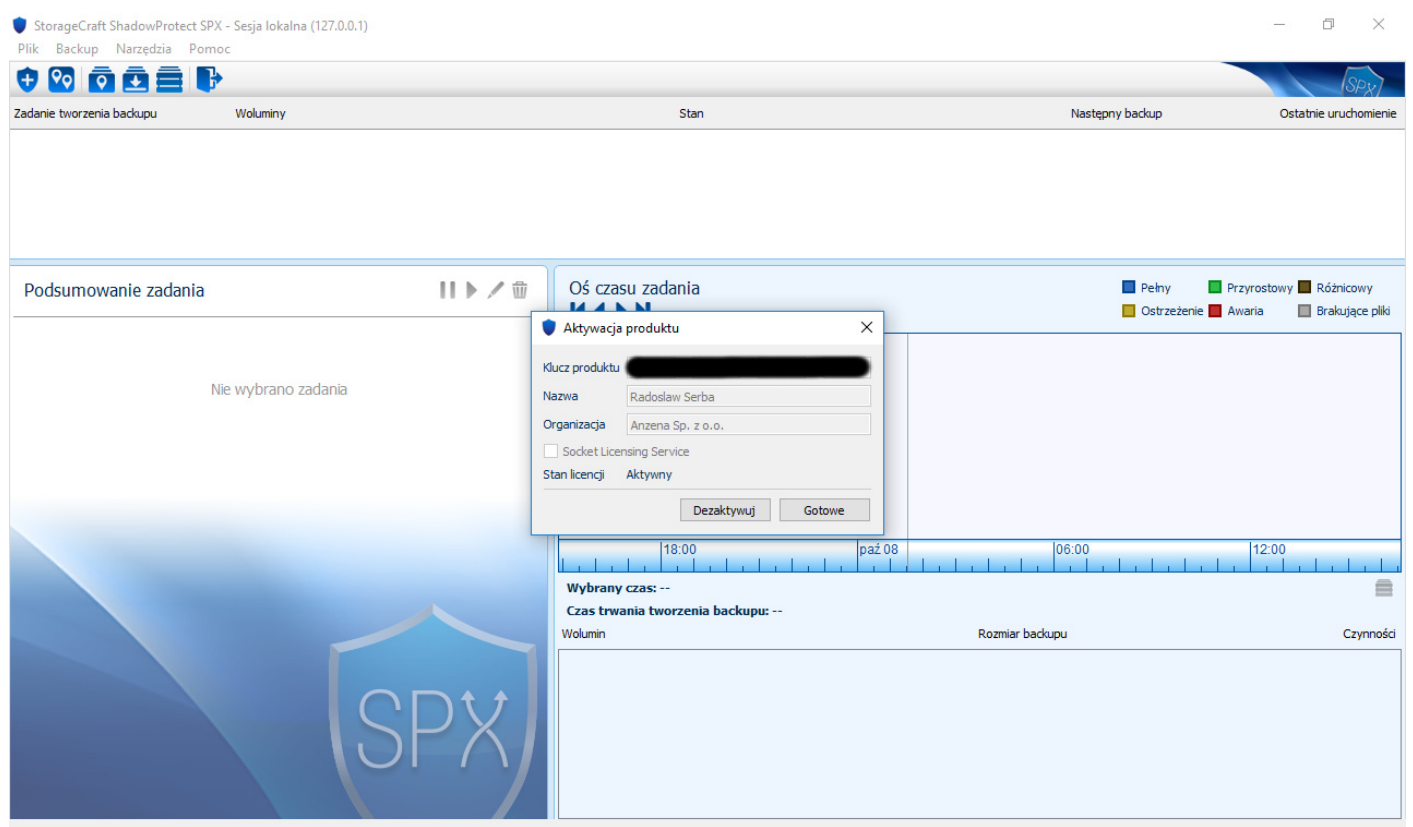